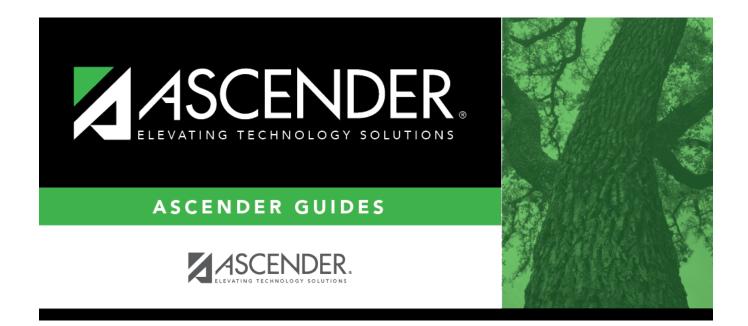

## **STAAR/TAKS Precoding Extract**

i.

### **Table of Contents**

| STAAR/TAKS Precoding Extract |  |
|------------------------------|--|
|------------------------------|--|

# **STAAR/TAKS Precoding Extract**

#### Grade Reporting > Utilities > STAAR/TAKS Precoding Extract

This utility extracts student data to register students for the various Texas assessments. The file is uploaded into the testing system TIDE, a system of Cambium Assessment, Inc. (CAI).

#### Notes about students with a blank or invalid 9th grade entry date

Students with a blank or invalid 9th grade entry date are excluded from the extract. These students are listed on an error report if the following conditions exist:

- 9th grade entry date that is not applicable to test selected:
  - **Type of Test** = TAKS and 9th grade entry date on or after 07/01/2011.
  - **Type of Test** = *EOC* and 9th grade entry date prior to 07/01/2011 for current 10th, 11th, or 12th grade student.
- A qualifying course did not meet requirements for the selected semester. Either the student will not complete the course during the semester selected, or the course sequence code is not applicable to the semester selected.

For a current year 9th grade student with a blank or invalid 9th grade entry date, a warning is written to the report but these students are included in extract because a 9th grade student qualifies as EOC.

#### Determining students to extract for STAAR EOC and STAAR Alternate 2

Extracted course service IDs for STAAR-EOC:

- A1 = 03100500
- A2 = 03100600
- BI = 03010200, A3010200, I3010201, I3010202
- E1 = 03220100, 03200600, 03221800
- E2 = 03220200, 03200700, 03221810
- E3 = 03220300, A3220300, A3220100, 03221820, A3220200
- US = 03340100, A3340100

Extracted course service IDs for STAAR-Alternate 2:

- BI = 03010207
- US = 03340107
- E1 = 03220107,03200607
- E2 = 03220207,03200707
- A1 = 03100507

The service ID is indicated on Maintenance > Master Schedule > District Schedule.

For STAAR Alternate 2:

On Test Scores > Maintenance > Individual Maintenance > Precode:

- *T-STAAR Alt 2* must be selected for the appropriate subject area under **Precoding STAAR Status**.
- The **STAAR/TAKS** field under **Information** must be set to *STAAR*.
- The semester in which the student is taking the course does not matter.

To create STAAR Alternate 2 EOC records, you must run the STAAR/TAKS Precoding Extract utility with the **STAAR Alternate 2** option selected. These records are not created from Online STAAR/TAKS EOC Extract.

For STAAR 3-8 Alternate 2, the student does not need the service IDs listed above, but T-STAAR Alt 2 must be selected for the appropriate subject on the PRECODE page.

When saving the precode file, ensure that the **Save as type** field is set to *All Files*, not *Text*. Otherwise, the file will have extension '.csv.txt' which will not work.

The Algebra II and English III options are displayed on Grade Reporting > Utilities > Online STAAR/TAKS EOC Extract because these tests were scheduled to be administered on a volunteer basis May 10-11, 2016. The ETS editor does not accept these courses (A2 and E3), so do not select them for the precode file that will be submitted to ETS prior to school year 2017. These options are only used to create a report and file for identifying the students who qualified for these exams prior to school year 2016-2017.

Required fields for STAAR/TAKS extracts (opens in separate page)

#### Extract data:

□ Select the test administration for which to create the precoding extract file.

**NOTE:** For all tests, grade levels are determined using the **Low/High Grade Level** fields on Registration > Maintenance > Campus Profile > Campus Information Maintenance > Control Info.

#### **TELPAS:**

Students who meet all of the following criteria will be extracted:

- Grade level is KG-12
- Classified as EB (i.e., EB Cd is 1 and Exit Date is blank in Registration > Maintenance > Student

Enrollment > BIL/ESL at current campus of enrollment.

• Coded as taking TELPAS (i.e., TELPAS Precoding is set on Test Scores > Maintenance > Individual Maintenance > PRECODE).

#### **TELPAS Alternate:**

Students who meet all of the following criteria will be extracted:

• Grade level is 2-12

• Classified as EB (i.e., **EB Cd** is 1 and **Exit Date** is blank on Registration > Maintenance > Student Enrollment > Bil/ESL at current campus of enrollment)

• Enrolled in special ed (i.e., **Primary Dis** is selected and **Exit Date** is blank on Registration > Maintenance > Student Enrollment > SpecEd at current campus of enrollment)

• Coded as taking STAAR Alternate 2 (i.e., all subject fields on Test Scores > Maintenance > Individual Maintenance > PRECODE are set to *T:STAAR Alternate 2* in Precoding STAAR status).

**NOTE**: The Writing subject is not a test option for the 2021-2022 school year. Selecting it will not extract Writing test data.

#### **STAAR 3-8**:

Students who are in grade levels 3-8 will be extracted.

If selected, additional fields are displayed allowing you to indicate if the student took the online or paper version of the assessment for a particular subject.

**NOTE**: The Writing subject is not a test option for the 2021-2022 school year. Selecting it will not extract Writing test data.

**NOTE**: The **STAAR 3-8 Early** option is no longer used and will be removed in a future release of the software.

#### Cumulative:

If selected, the contents of the cumulative table will extract to a file in a .csv format, which will be used to submit various precoding test information to the vendor.

Before executing the Cumulative option, the campus/district must execute the individual tests since the Cumulative file is built from the execution of the individual tests. For example, if only TELPAS is executed, the Cumulative will only contain TELPAS precoded students. If all tests are executed, the Cumulative will contain precoded students for all tests. If the STAAR EOC precode file was executed from Grade Reporting > Utilities > Online STAAR/TAKS EOC Extract, executing the Cumulative option from this screen will also contain the EOC precoded students. Executing the Cumulative option without executing any of the individual tests, will result in an error message, "No data to extract".

The district can select to execute the Cumulative per grade level or extract the entire district by selecting Extract District.

Currently, there is no way to clear the Cumulative extract. The district/campus can re-run an individual test to overwrite the contents of the cumulative for that test.

The Cumulative option also resides in Grade Reporting > Utilities > Online STAAR/TAKS EOC Extract and the precoded students extract is identical to the Cumulative option on this screen.

#### STAAR Interim:

This option creates interim precode files for students in grades 3-8 with selections under **Precoding STAAR Interim** on Test Scores > Maintenance > Individual Maintenance > PRECODE.

If selected, additional fields are displayed allowing you to indicate which group of tests to include for the STAAR Interim. You can select either or both fields.

• The **Opportunity 1 and 3** check box applies to grade levels 3-8 math, grade levels 3-5 Spanish math, Algebra I, English I, and English II.

• The **Opportunity 1 and 3** check box applies to grade levels XX, grade levels XX, Algebra I, Reading, English I, and English II.

• The **Opportunity 2** check box applies to grades 3-8 reading and Spanish grades 3-5 reading, grade level 5 science, grade level 5 Spanish science, grade level 8 science, grade level 8 social students, Biology, and US History.

This option also creates interim precode files for students enrolled in EOC courses during the semester when the extract is executed. The EOC courses are based on service ID. For a list by

#### Student

subject, refer to the section Determining students to extract for STAAR EOC and STAAR Alternate 2 above.

The STAAR Interim extract is not part of the Cumulative extract. It will be extracted into a different file format. When processing the STAAR Interim, data gets created automatically into the extract.

The Cumulative file extract will **not** contain STAAR Interim information.

Exit Level TAKS is no longer used.

#### STAAR Alternate 2:

The extracted test course code is based on the service ID.

Students who meet all of the following criteria will be extracted:

• Grade level is 3-8

• Enrolled in special ed (i.e., Primary Dis is selected and Exit Date is blank on Registration > Maintenance > Student Enrollment > SpecEd at current campus of enrollment).

• Coded as taking STAAR Alternate 2 (i.e., all subject fields on Test Scores > Maintenance > Individual Maintenance > PRECODE are set to T:STAAR Alternate 2 in Precoding STAAR status).

For STAAR Alternate 2 EOC, the students who meet all of the following criteria will be extracted:

• Enrolled in special ed (i.e., **Primary Dis** is selected and **Exit Date** is blank on Registration > Maintenance > Student Enrollment > SpecEd at current campus of enrollment).

• Enrolled in EOC course. EOC courses that extract are based on Service ID. Refer to the section Determining students to extract for STAAR EOC and STAAR Alternate 2 above.

|                     | Several indicators are listed. Select the data to include for each student, such as sex, special ed indicator, etc. |
|---------------------|----------------------------------------------------------------------------------------------------|
| Administration Date | Type the date the test was administered in the MMYYYY format.                                                       |

| Date student enter<br>district | Leave blank to extract all students.                                                                                                    |
|--------------------------------|----------------------------------------------------------------------------------------------------|
|                                | To only extract students enrolled in the district on or after a particular<br>date, type the date in the MMDDYYYY format. The date should be the first<br>day of school or later, but before the date on which the extract file is due. |
|                                | Student data is extracted for students enrolled in the school district on or after this date (i.e., per the <b>District Entry Date</b> field on Registration > Maintenance > Student Enrollment > Demo2).                               |
| Extract District               | Select to extract data from all campuses in the district. Leave blank to extract data only for the campus to which you are logged on.                                                                                                   |
| Grade Level                    | Select the grade level for which to extract data.<br>If the tests are only available to certain grade levels, only those grade<br>levels appear.                                                                                        |
|                                | Only grade levels for the campus to which you are logged on are displayed.                                                                                                    |
|                                | If you selected Extract District, all grade levels are available.                                                                                                    |

### **Groupings by Grade Level:**

The fields are only displayed if **TELPAS**, **TELPAS** Alternate, **STAAR 3-8**, **STAAR Alternate 2**, or **STAAR 3-8 Early** is selected.

Grouping allows you to have the test sheets returned in a specific order to facilitate easier distribution to the students. Different grouping can occur for different grade levels. Only one grouping type can be selected per grade level.

□ Specify the grouping for each grade level:

| Control Nbr  | 1                                                                                                    | t the grade levels that will be grouped by control number. This option allows you up students by their assigned control number for testing purposes. |
|--------------|----------------------------------------------------------------------------------------------------|----------------------------------------------------------------------------------------------------|
|              |                                                                                                    | e selected grade levels, the groups will be sorted by campus ID, student's ned control number, and first 14 characters of the instructor name.       |
| Class Period | Select the grade levels that will be grouped by period. This options allows you to group students by a specific period/instructor, such as the ADA period.      |                                                                                                    |
|              | For the selected grade levels, the groups will be sorted by campus ID, period, course number, section number, and first nine characters of the instructor name. |                                                                                                    |
|              | Per                                                                                                    | Type the two-digit period in which the class meets.                                                                                                  |
|              | Sem                                                                                                    | Type the semester in which the class meets.                                                                                                    |

| Nbr Students | Select the grade levels that will be grouped by number of students.                                                                                                    |
|--------------|----------------------------------------------------------------------------------------------------|
|              | This options allows you to create groups of students for testing purposes, where each group has a specific number of students. For example, if you want to organize students into groups of 30, type 30. Each grade level will be sorted into groups of 30 students alphabetically. |
|              | For the selected grade levels, the groups will be sorted by by campus, grade level,<br>and then alpha (last name, first name, middle).                                                                                                    |
|              | <b>Nbr</b> Type the number of students per group.                                                                                                    |

Click **Execute**.

When the process is complete, you are prompted to print the report. Click **Yes**.

If errors are encountered, the message "Errors were found" is displayed. Click **OK**.

| <b>Drint Error</b> | Click to view the error list if errors were encountered.                                                                                   |
|--------------------|----------------------------------------------------------------------------------------------------|
| List               |                                                                                                    |
| LISC               | Review the report using the following buttons:                                                                                             |
|                    | Click First to go to the first page of the report.                                                                                         |
|                    | Click I to go back one page.                                                                                                    |
|                    | Click b to go forward one page.                                                                                                    |
|                    | Click Last to go to the last page of the report.                                                                                           |
|                    | The report can be viewed and saved in various file formats.                                                                                |
|                    | Click 🔁 to save and print the report in PDF format.                                                                                        |
|                    | Click (This option is not available for all reports.) When a report is exported to the CSV format, the report headers may not be included. |
|                    | Click 🖄 to close the report window. Some reports may have a <b>Close Report</b> , <b>Exit</b> , or                                         |
|                    | Cancel button instead.                                                                                                    |

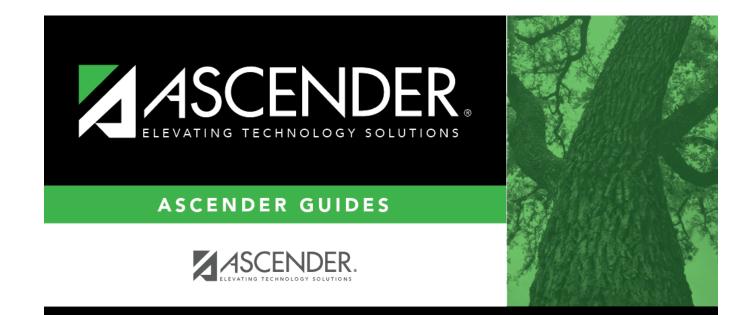

## **Back Cover**